**Sie haben einen Zettel mit zwei Informationen erhalten:** 

**1. Accountname: vorname.nachname** 

**2. Passwort : bermoaL** 

**Gehen Sie auf die Seite [www.gs-burgberg.eu](http://www.gs-burgberg.eu), geben Sie Ihre Daten ein und**  drücken Sie dann auf "Anmelden"

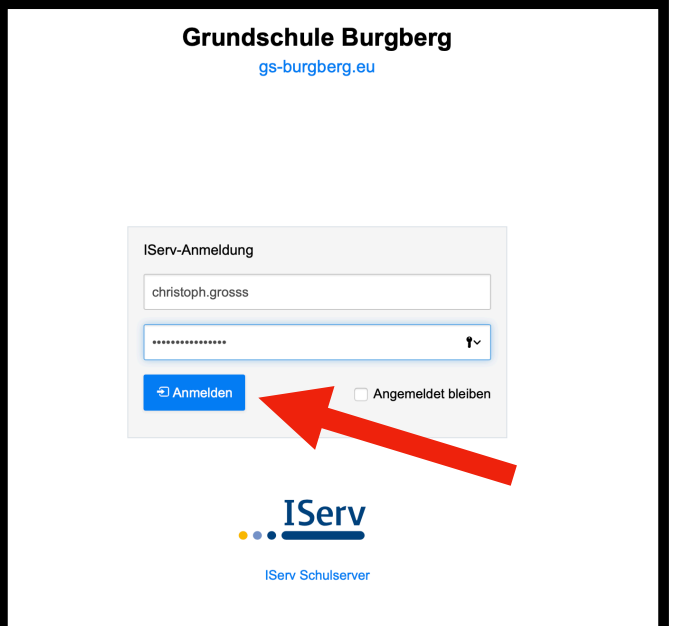

**Sie werden nun aufgefordert, Ihr Passwort zu ändern:** 

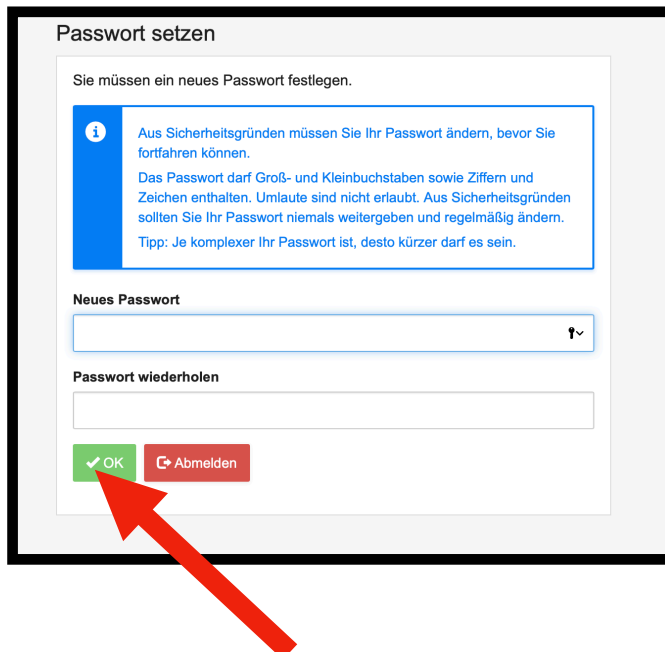

**Geben Sie hier ein von Ihnen gewähltes Passwort ein und NOTIEREN SIE ES GLEICH auf.**  Klicken Sie anschließend auf "OK".

**Sie befinden sich nun auf der Startseite des iServ Servers. Im Folgenden werden nun noch die Hauptfunktionen beschrieben.** 

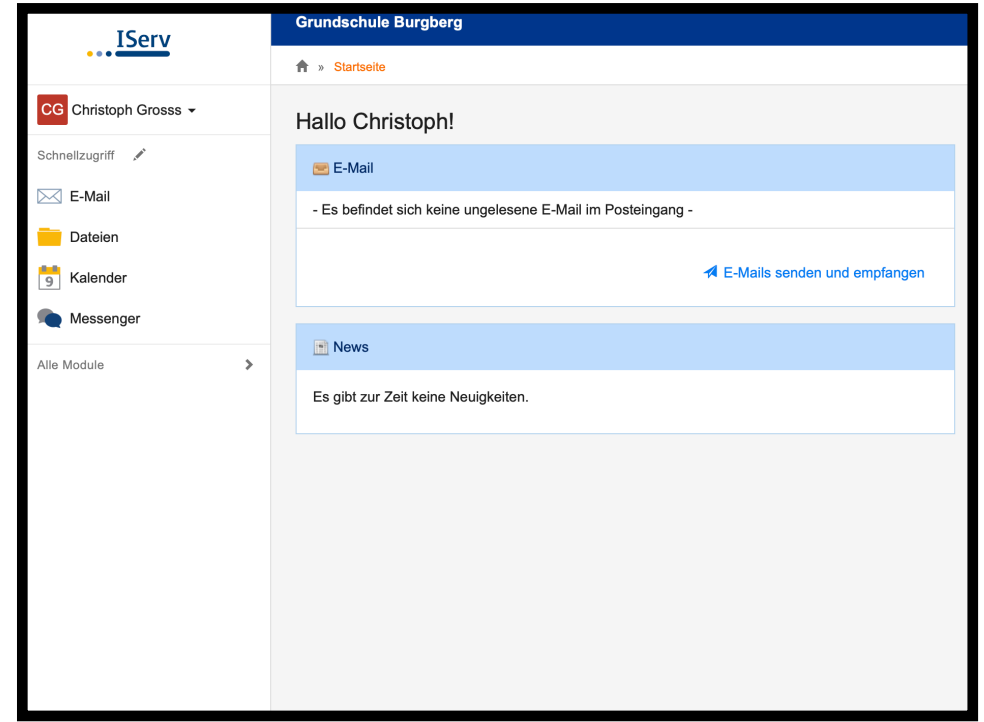

**1. E-Mail-Funktion: Mit Ihrer ersten Anmeldung haben Sie vom System eine Mailadresse zugewiesen bekommen:** 

 **vorname.nachname@gs-burgberg.eu** 

**Um E-Mail empfangen oder senden zu können, klicken Sie beim "Schnellzugriff" auf der linken Seite auf den Reiter "E-Mail".** 

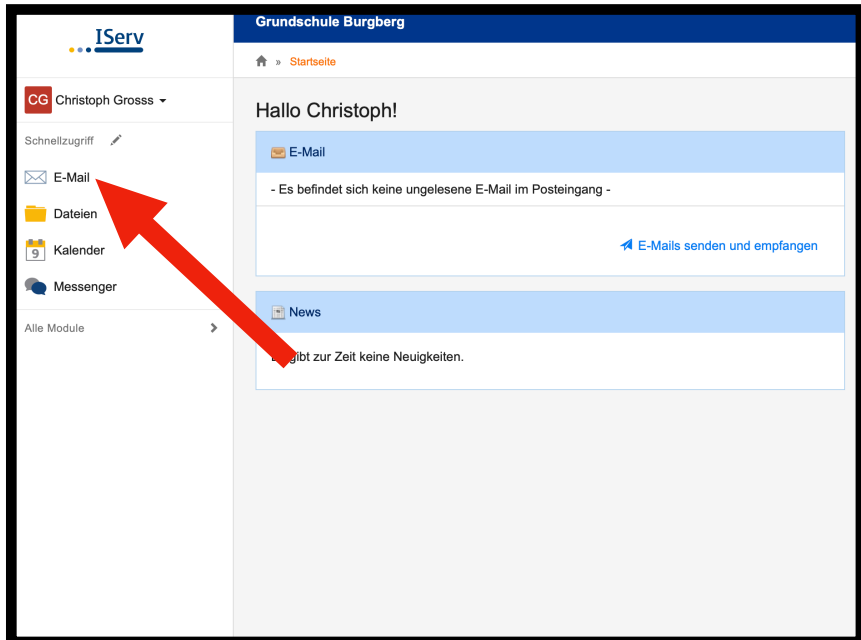

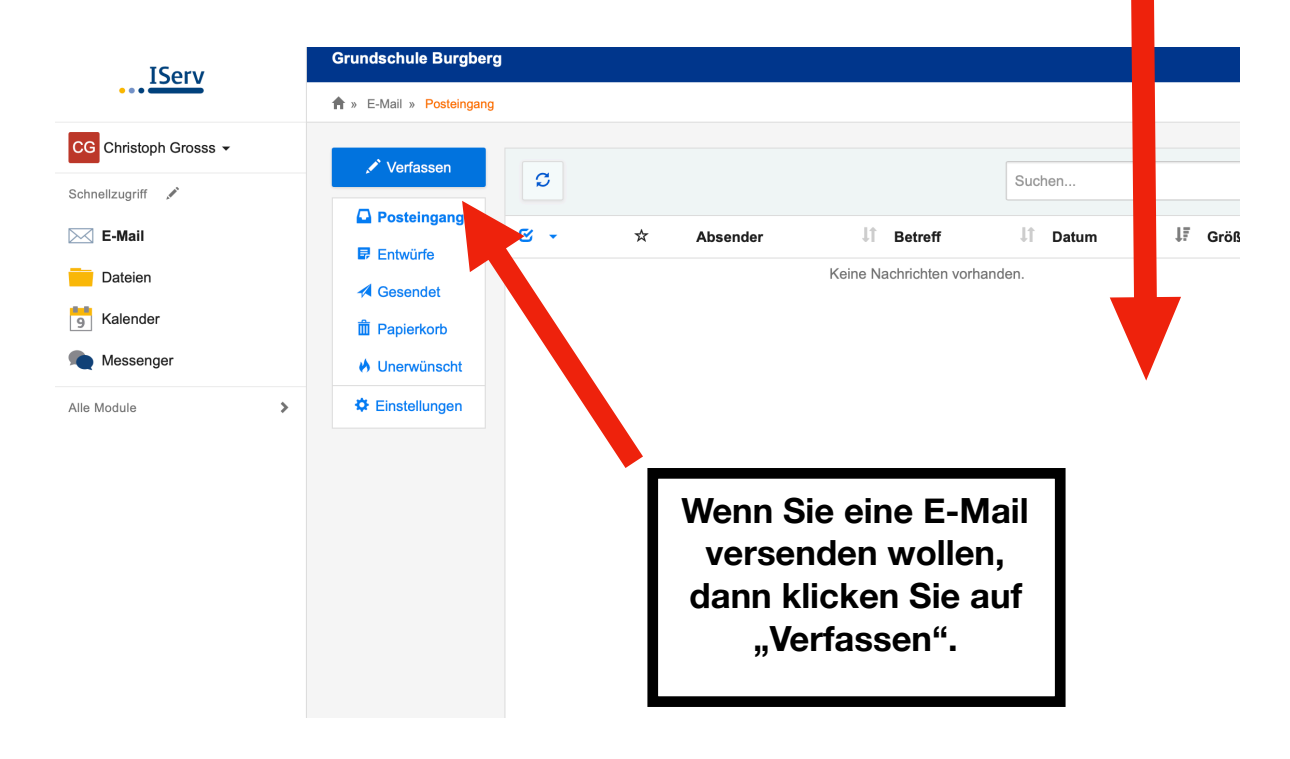

 **Wenn Sie Mails empfangen haben, werden diese hier angezeigt.**

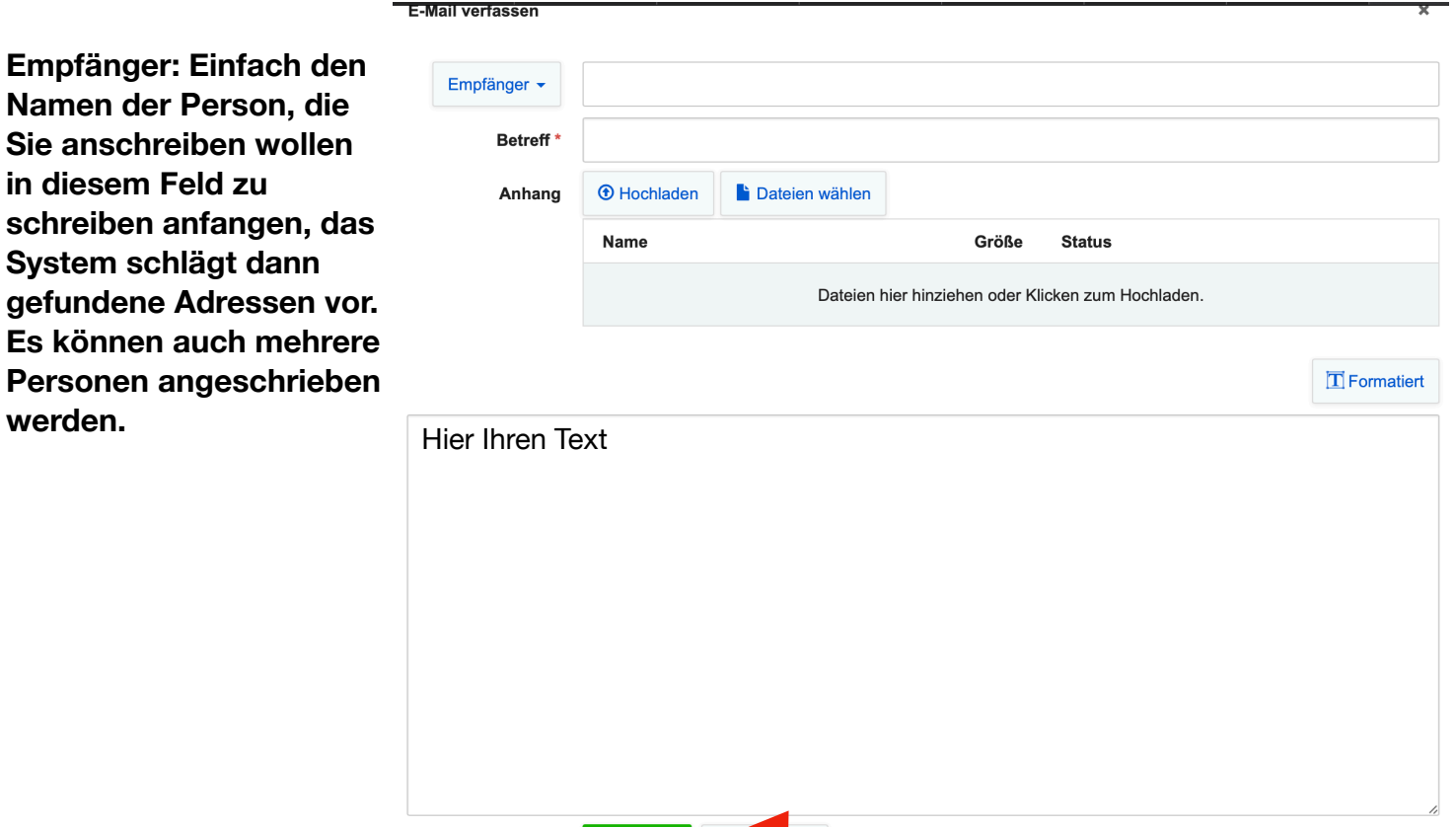

**A** Senden

**Zum Verschicken hier** 

**2. Kalender-Funktion: In dem Kalender der Schule können Sie aktuelle Termine der Klasse Ihres Kindes und der Schulfamilie einsehen.**

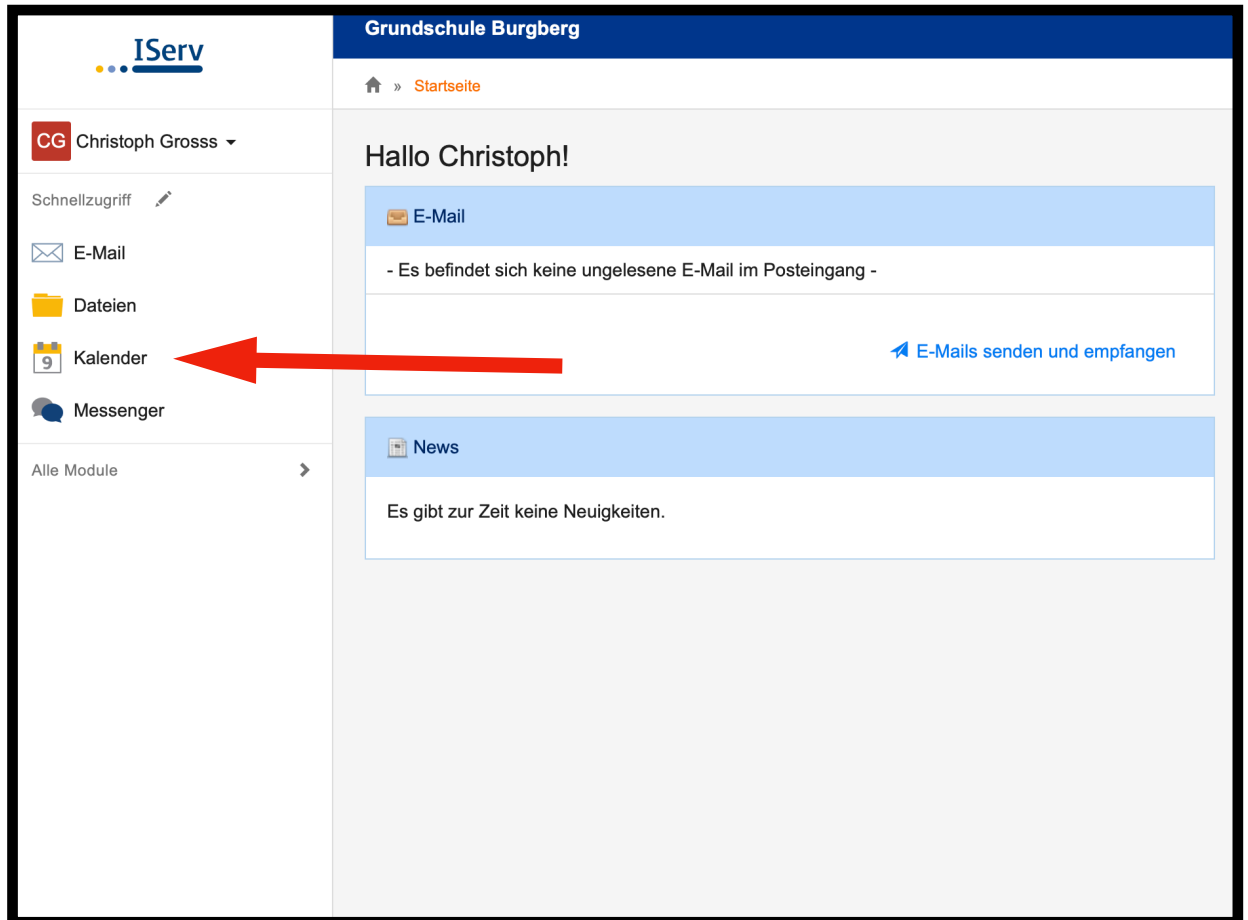

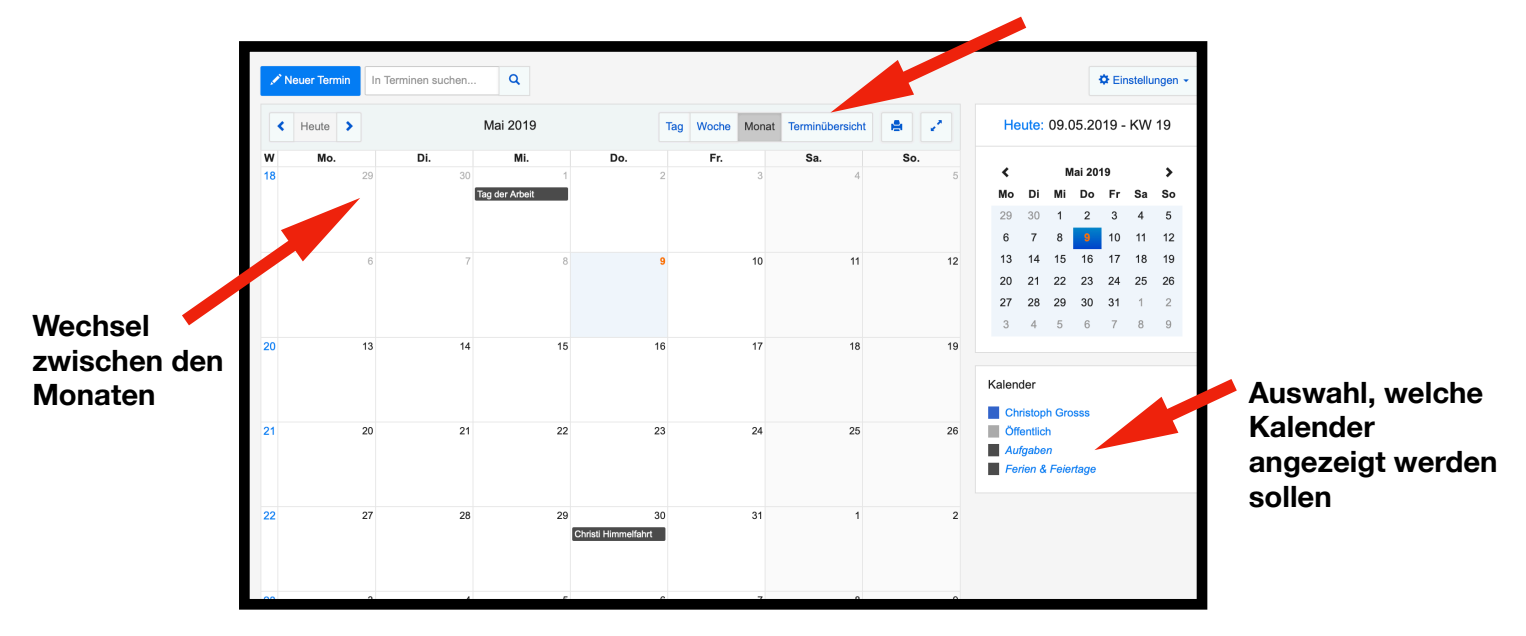

## **Wechsel zwischen den Ansichten (Tag, Woche, ..)**

## **3. Dateien Funktion:**

Bei dem Modul "Dateien" können Sie in die Klassen und Gruppen Ihres **Kindes einsehen.** 

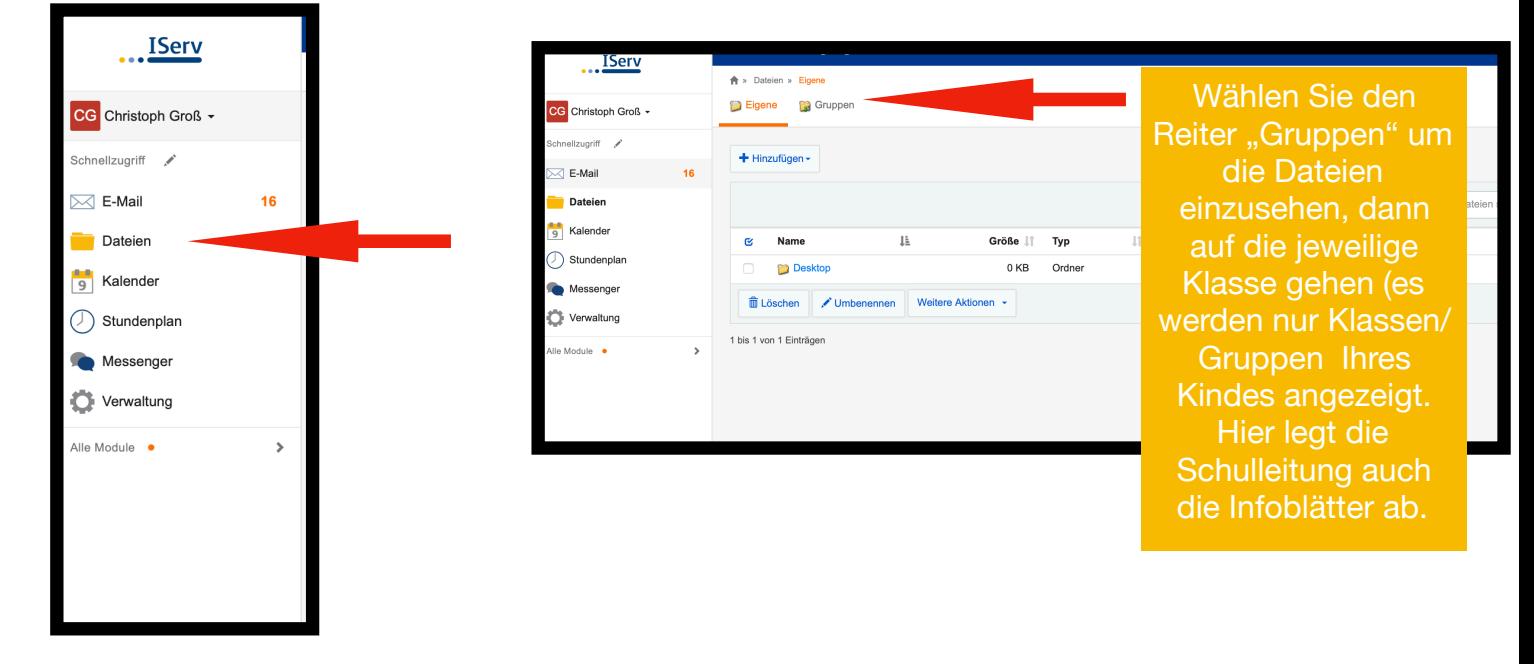

**4. Einrichtung externer Mailprogramme (Für Profis**  $\bullet$ **)** 

**Wenn Sie die Mails nicht über die Weboberfläche Ihres Browsers, sondern z. B. über das Mailprogramm Ihres Handys hinzufügen wollen, finden Sie die benötigten Daten direkt auf der Mail-Seite von iServ: gehen Sie hier auf das Feld "Apps"** 

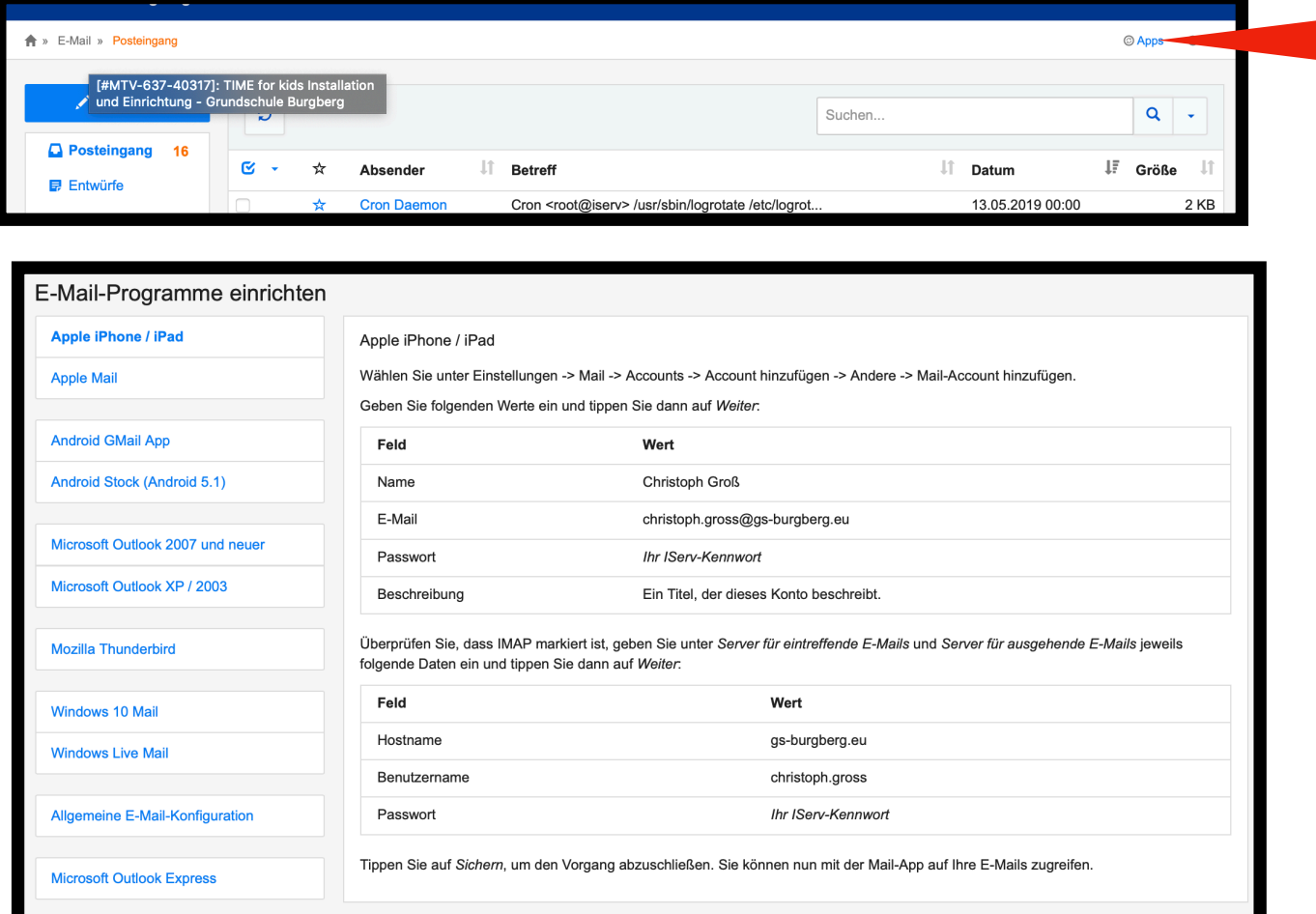